# **del Concurso de traslados GTA**

MINISTERIO DE JUSTICIA

 $\overline{\mathbb{Z}}$ 

**Consulta Anexo III** 

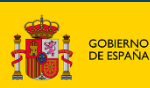

**MINISTERIO**<br>DE JUSTICIA

DIRECCIÓN GENERAL DE TRANSFORMACIÓN<br>DIGITAL DE LA ADMINISTRACIÓN DE JUSTICI SUBDIRECCIÓN GENERAL DE DESARROLLO<br>E IMPLANTACIÓN DE SERVICIOS DIGITALES

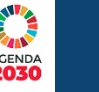

**ANTIA** ACENDA

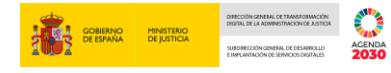

### **Ficha del Documento**

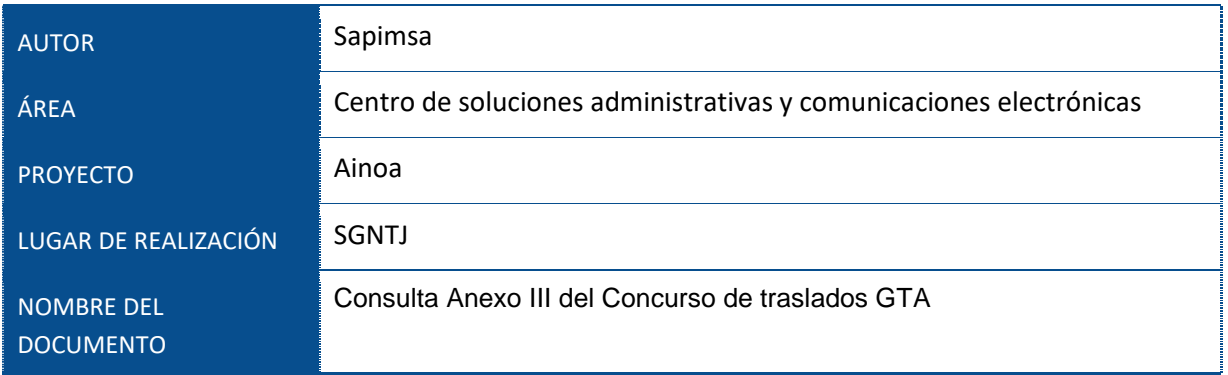

## **Control de Versiones del Documento**

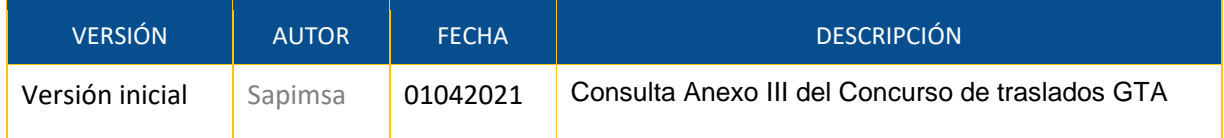

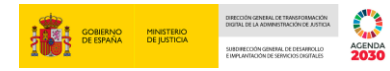

# Índice

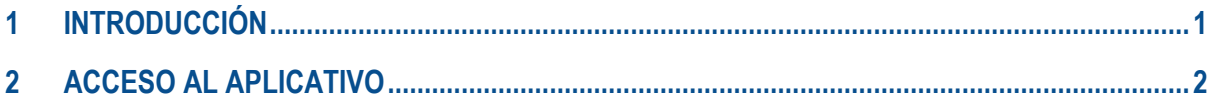

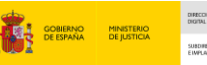

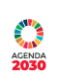

### <span id="page-3-0"></span>**1 INTRODUCCIÓN**

El propósito de este manual es detallar los pasos que el usuario deberá seguir para consultar su Anexo III del concurso de traslados de los cuerpos de Gestión P.A, Tramitación P.A y Auxilio Judicial.

Con el presente documento se pretende explicar paso a paso la funcionalidad del nuevo aplicativo creado para la visualización del Anexo III desde una URL en la que los usuarios deberán logarse mediante CL@VE.

### <span id="page-4-0"></span>**2 ACCESO AL APLICATIVO**

Para acceder a la consulta del Anexo III es necesario dirigirse a la página web del Ministerio de Justicia [https://www.mjusticia.gob.es/es.](https://www.mjusticia.gob.es/es) Dentro del menú: *CiudadaníaEmpleo Público y Acceso a ProfesionesConcursos de Traslados*:

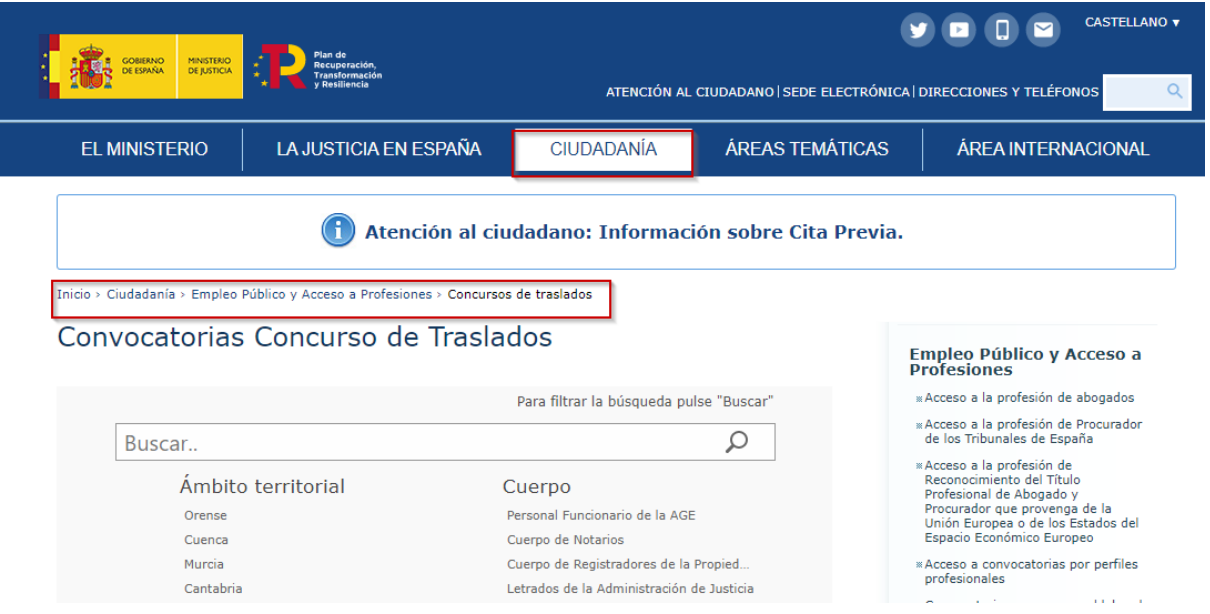

La primera pantalla a la que se accederá automáticamente antes de proceder a la consulta del Anexo III será la página oficial de la **plataforma Cl@ve** donde el interesado procederá a realizar su **identificación electrónica** por alguno de los sistemas admitidos por esta plataforma:

- DNI electrónico.
- Certificado digital válido expedido por la FNMT.
- Cl@ve Pin 24 h.
- Cl@ve permanente.

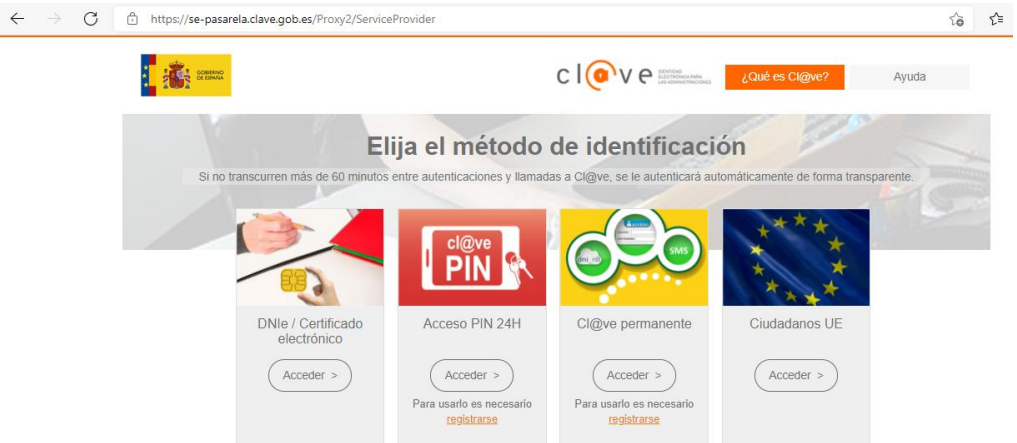

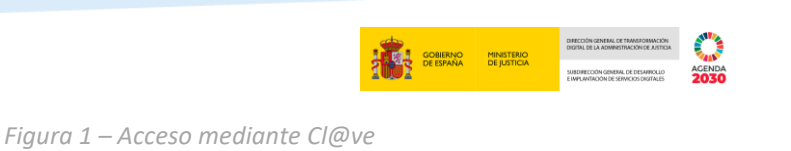

Una vez realizada la identificación electrónica navegará a la siguiente pantalla.

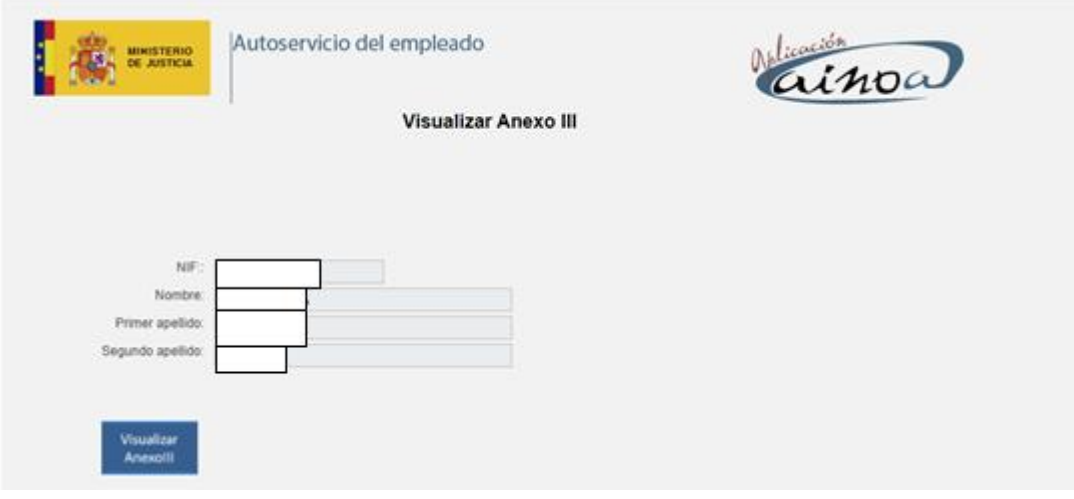

*Figura 2 – Datos personales de Cl@ve* 

En esta pantalla se mostrarán los datos traídos del certificado y se presentará un botón para acceder al Anexo III

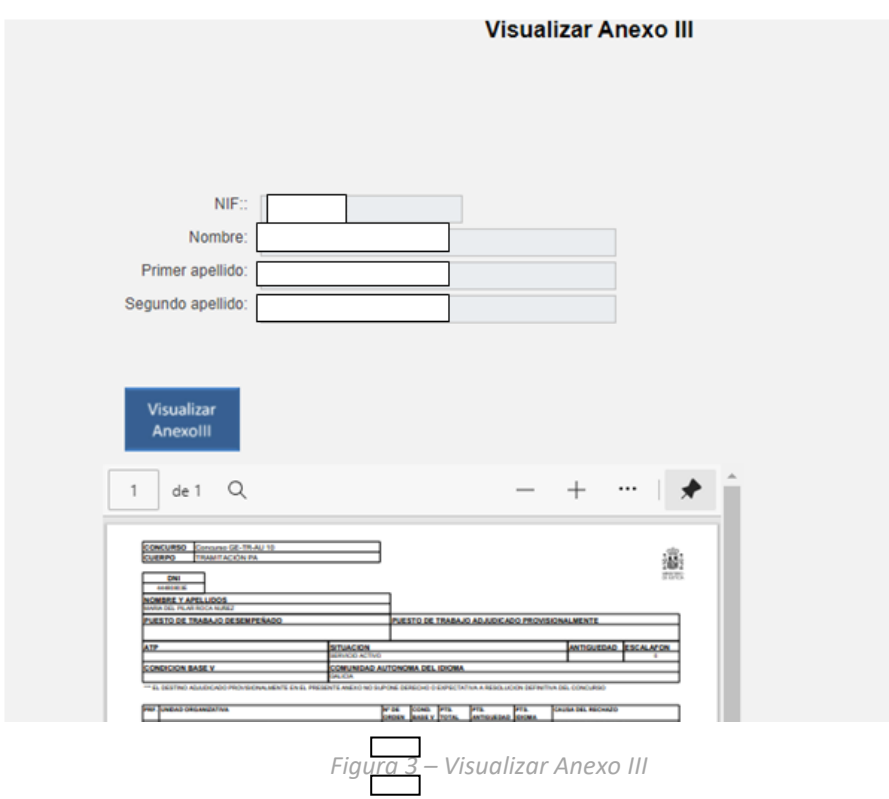

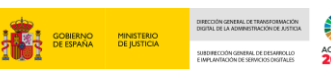

Se muestra el Anexo III directamente en una pantalla en la parte inferior al igual que se abre una nueva ventana del explorador con el PDF. Desde ambos lugares puede proceder a la descarga o consultarlo mientras esté abierto el periodo de consulta.

Es posible que la configuración predeterminada del navegador bloquee los elementos emergentes y por este motivo no se abra el Anexo III en otra pestaña del navegador. En estos casos el navegador lanza un aviso en la parte superior donde se debe pulsar para habilitar la opción de permitir elementos emergentes.